# **Firmware Update Function (Updating from a USB memory stick)**

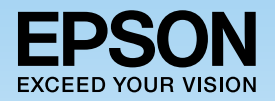

The firmware update function allows you to easily update the projector's firmware without having to use dedicated updater software. This guide explains how to update the firmware using a USB memory stick.

# **Notes on Updating**

- Responsibility for updating the firmware lies with the customer. If a firmware update fails due to a power failure, communication problems, and so on, a fee will be charged for any necessary repairs.
- This function may be changed without prior notice.

## **Necessary Items**

USB memory stick (FAT format)

Projector (Model that supports firmware updates from the USB-A port)

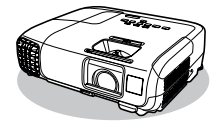

## **Update Procedure**

**1** Save the firmware file to the USB memory stick (p.2). EPSON Web **2** Connect the USB memory stick to the projector to start the update [\(](#page-1-1)p.2). **.3** Check the results of the update (p.3). **Netwo** ECO  $[t]$ 

# Procedure

<span id="page-1-0"></span>Save the firmware file to the USB memory stick.

Download the projector firmware file to your computer from the Epson Web site (http://www.epson.com/).

Copy the downloaded firmware file to the root folder (highest folder in the hierarchy) of the USB memory stick.

#### **Note**

- Do not copy any other files to the USB memory stick.
- . Do not change the firmware's file name. If the file name is changed, the firmware update will not start.

#### <span id="page-1-1"></span>**2** Connect the USB memory stick to the projector to start the update.

#### Before starting the update

Disconnect the power cord from the projector and check that all of the indicators on the projector are off.

### **Caution**

- Do not disconnect the power cord from the projector while the firmware is updating. If the power cord is disconnected, the projector may not start correctly.
- Do not disconnect the USB memory stick from the projector while the firmware is updating. If the USB memory stick is disconnected, the update may not be applied correctly.

Connect the USB memory stick to the projector's USB-A port.

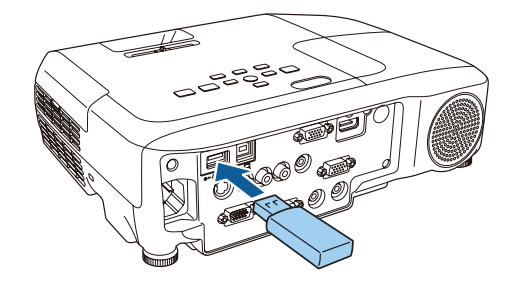

#### **Note**

Connect the USB memory stick directly to the projector. If the USB memory stick is connected using a USB hub, the firmware update may not be applied correctly.

<span id="page-2-0"></span>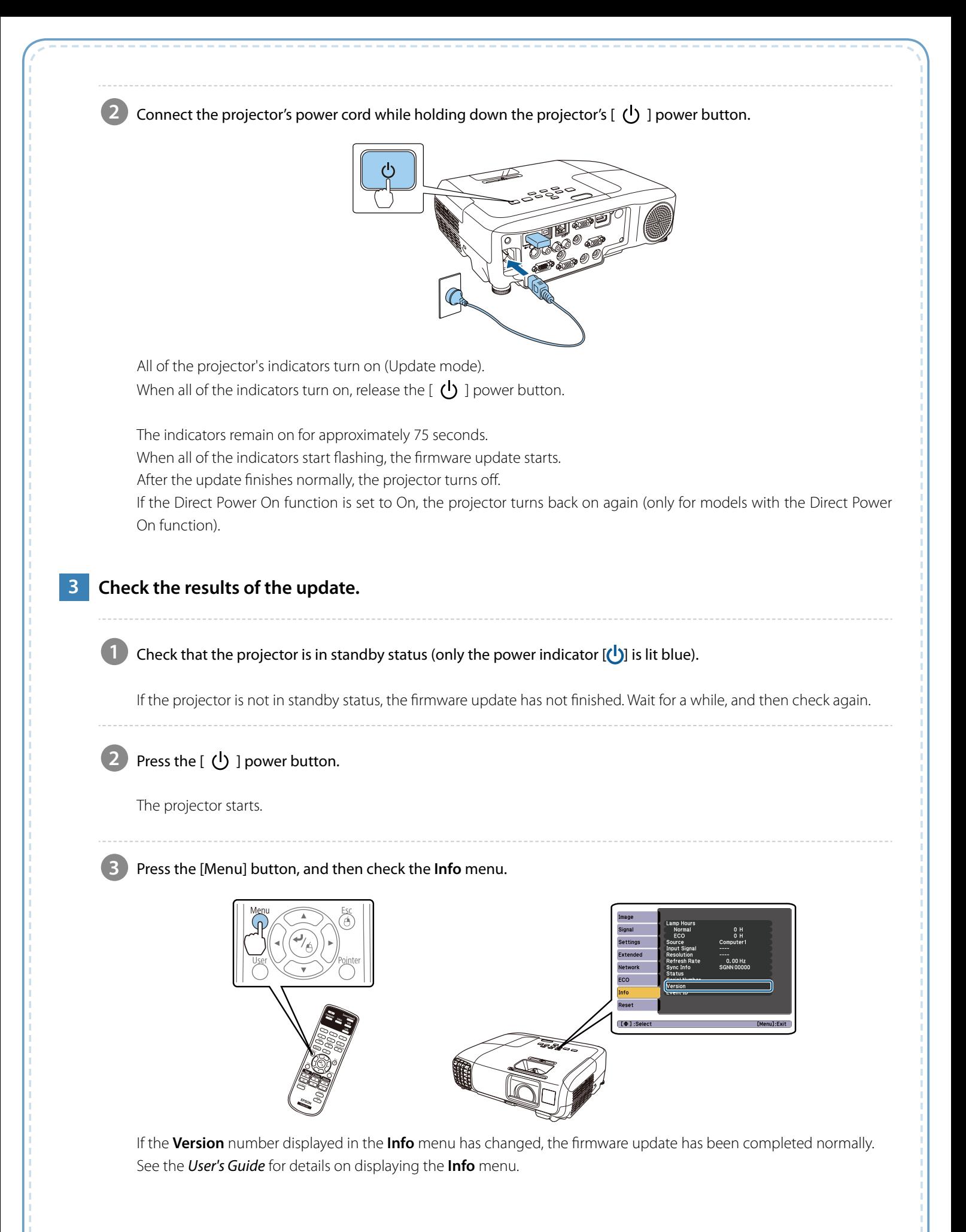

## **Troubleshooting**

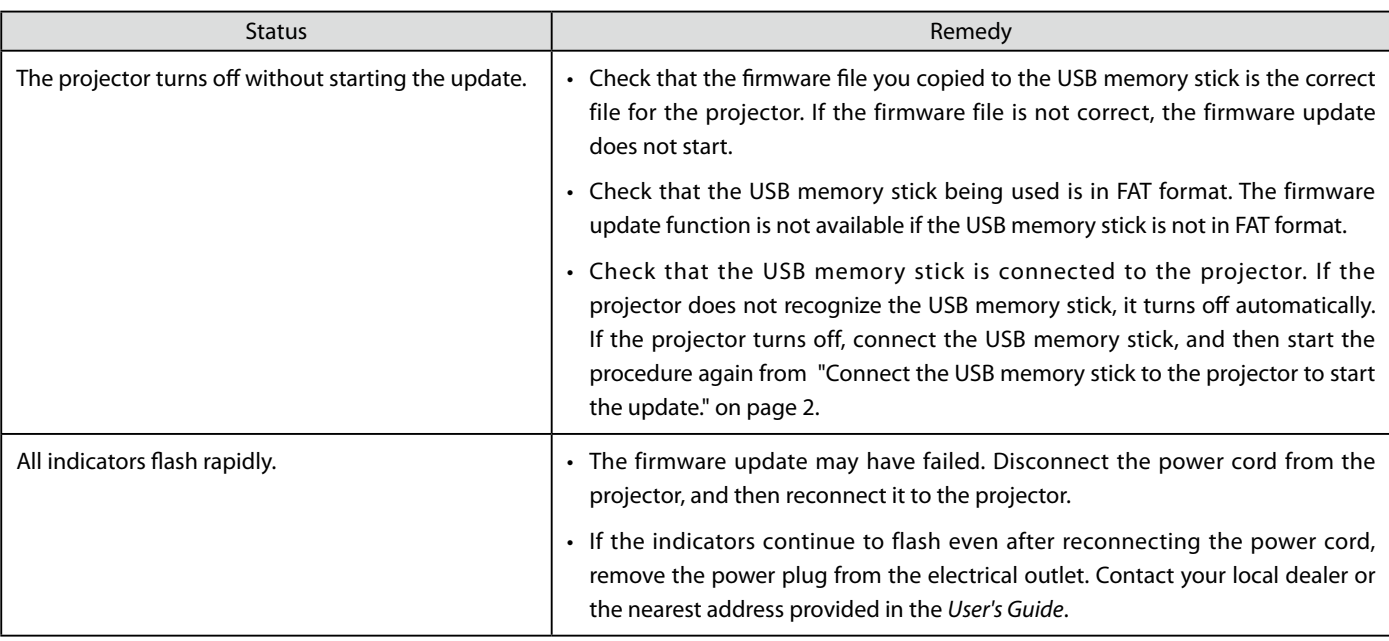

## **Notes**

All rights reserved. No part of this publication may be reproduced, stored in a retrieval system, or transmitted in any form or by any means, electronic, mechanical, photocopying, recording, or otherwise, without the prior written permission of Seiko Epson Corporation. No patent liability is assumed with respect to the use of the information contained herein. Neither is any liability assumed for damages resulting from the use of the information contained herein.

Neither Seiko Epson Corporation nor its affiliates shall be liable to the purchaser of this product or third parties for damages, losses, costs, or expenses incurred by the purchaser or third parties as a result of: accident, misuse, or abuse of this product or unauthorized modifications, repairs, or alterations to this product, or (excluding the U.S.) failure to strictly comply with Seiko Epson Corporation's operating and maintenance instructions.

The contents of this guide may be changed or updated without further notice.

Illustrations in this quide and the actual projector may differ.

## **Trademarks**

Product names used herein are for identification purposes only and may be trademarks of their respective owners. Epson disclaims anyand all rights in those marks.

## **Software Copyrights**

This product uses freeware as well as our own proprietary software.